# **BSA i LLU**

Pierwsze kroki to wpisanie w przeglądarce adresu 192.168.1.254

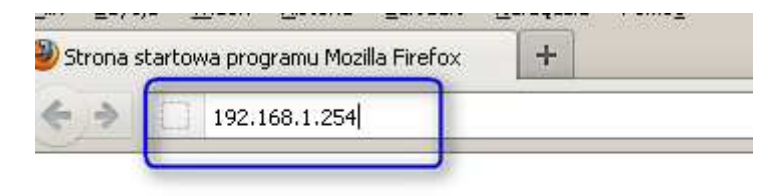

Wpisujemy nazwę użytkownika oraz hasło: admin:

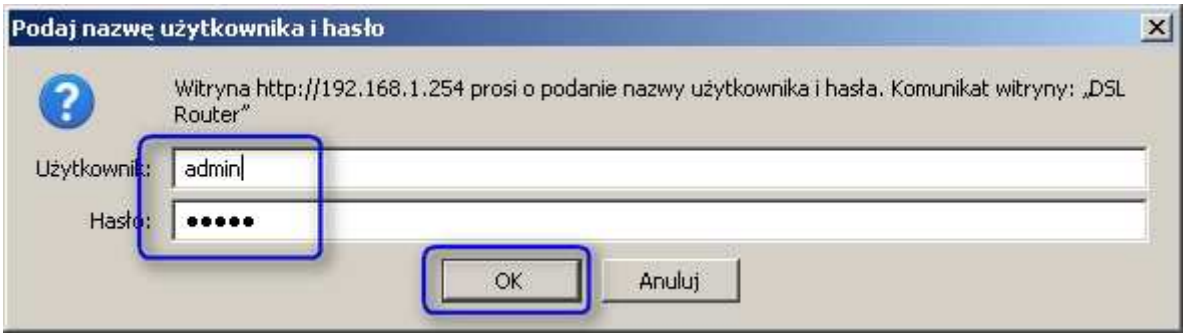

Po zalogowaniu przechodzimy do zakładki Advanced Setup i klikamy na WAN

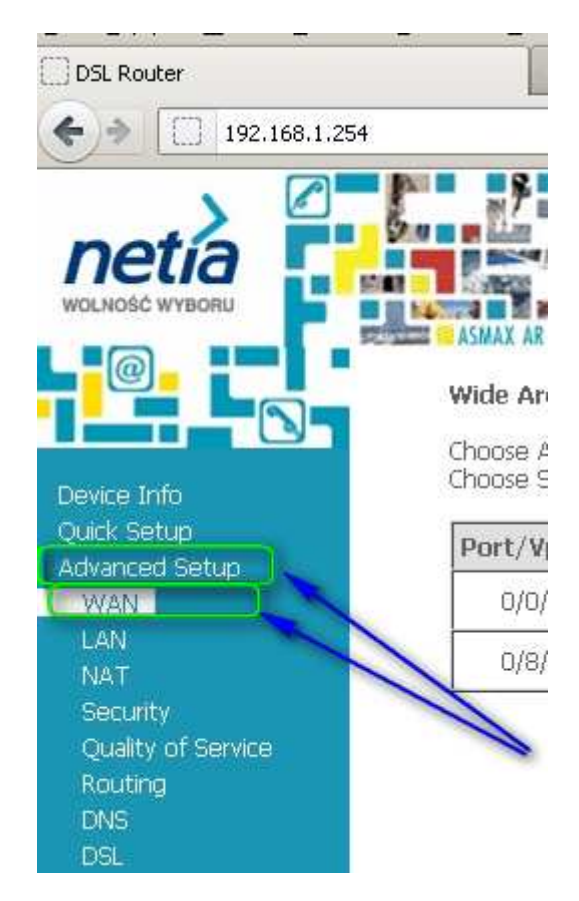

# Klikamy Edit

#### Wide Area Network (WAN) Setup

Choose Add, Edit, or Remove to configure WAN interfaces. Choose Save/Reboot to apply the changes and reboot the system.

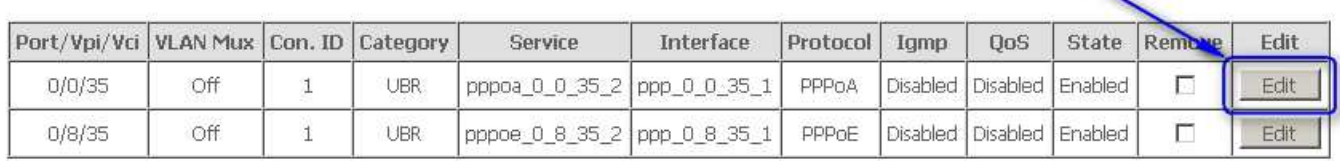

Add | Remove | Save/Reboot |

## Nic nie zmieniamy, Klikamy NEXT

# **ATM PVC Configuration**

This screen allows you to configure an ATM PVC identifier (PORT and VPI and VCI) and select a service ca enable it.

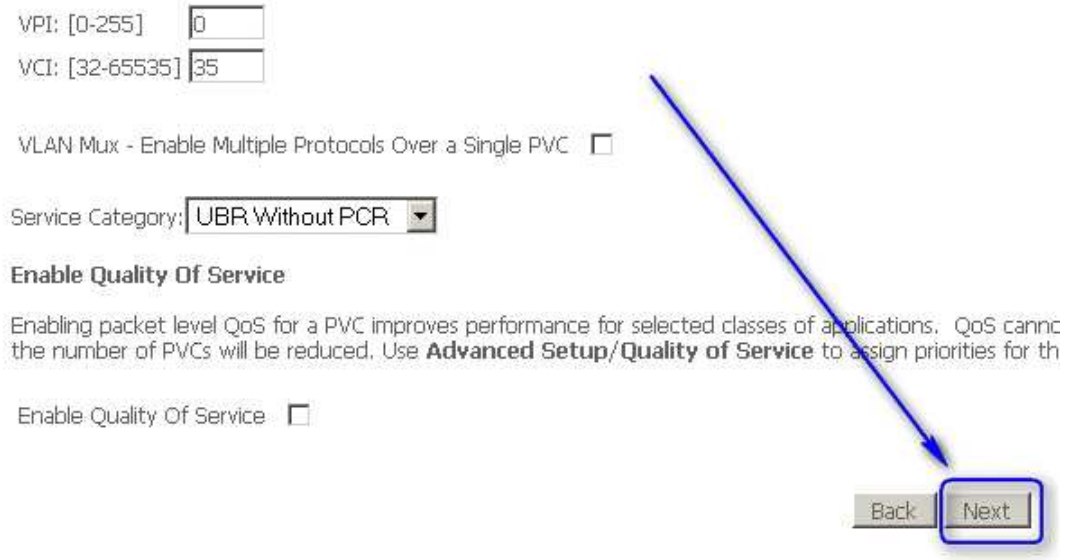

# Nic nie zmieniamy, Klikamy NEXT

### **Connection Type**

Select the type of network protocol and encapsulation mode over the ATM PVC that your ISP has instructi and Bridging.

- C PPP over ATM (PPPoA)
- C ppp over Ethernet (PPPoE)
- C MAC Encapsulation Routing (MER)
- C IP over ATM (IPoA)
- C Bridging

**Encapsulation Mode** VC/MUX  $\overline{\phantom{a}}$ 

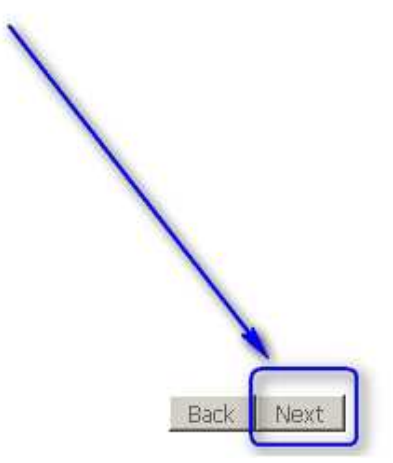

# Wpisujemy indywidualną nazwę użytkownika oraz hasło

# PPP Username and Password

PPP usually requires that you have a user name and password to establish your connection. In the boxes bel

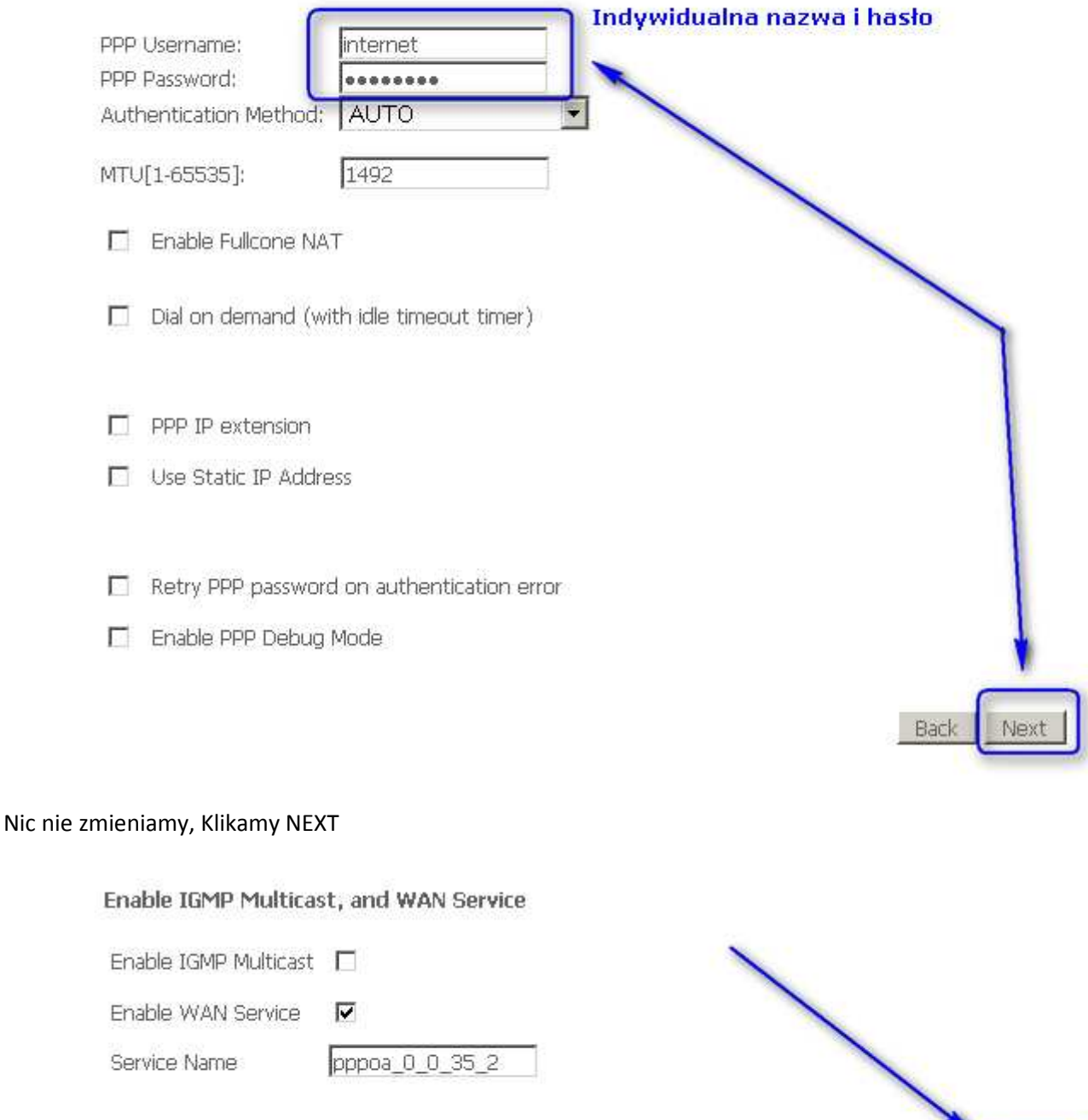

Back

Next

# Nic nie zmieniamy, Klikamy SAVE

### WAN Setup - Summary

Make sure that the settings below match the settings provided by your ISP.

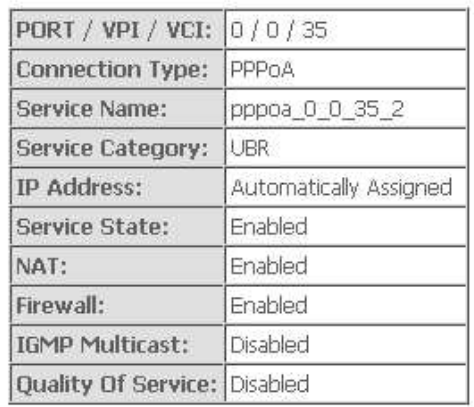

Click "Save" to save these settings. Click "Back" to make any modifications.<br>NOTE: You need to reboot to activate this WAN interface and further configure services over this interface.

Back

Save

### Nic nie zmieniamy, Klikamy SAVE/Reboot

### Wide Area Network (WAN) Setup

Choose Add, Edit, or Remove to configure WAN interfaces.<br>Choose Save/Reboot to apply the changes and reboot the system.

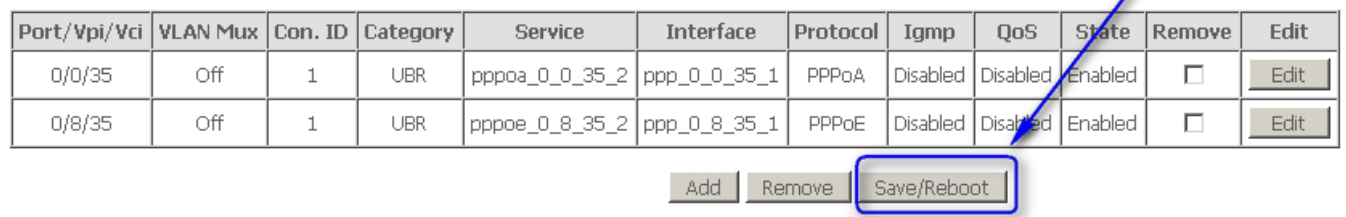

Modem wyłączy się i włączy ponownie, po chwili komputery będą miały dostęp do internetu